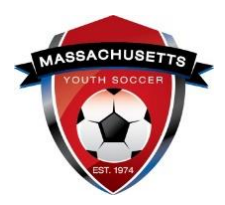

## **CENTERS FOR DISEASE CONTROL (CDC) CONCUSSION TRAINING**

**CDC Concussion training -** Mass Youth Soccer has a two-year approval policy.

• If you completed your training June  $1<sup>st</sup>$  or later, of the year you are registering to, you are in compliance with the Mass Youth Soccer policy for two soccer registration years.

You must check with your local organization as your league may have a one-year policy.

CDC Certificates of completion **must be uploaded into your adult registration account no matter how it is completed**. Please read all information carefully prior to clicking on the course training link.

First, note there are **\*New Instructions for CDC Concussion Training\***

**As of March 1, 2020, you are unable to use your login information from last year's course.** The CDC has made some updates to where the Heads-Up training lives. The course is being administered in a new system called CDC TRAIN; all adults will need to establish a new account with a new login and password to access the HEADS UP to Youth Sports Training. The link in your adult registration account and at the bottom of this document will show everyone how to create an account through CDC Train. If you created an account after March 1<sup>st</sup> you can use the link below and log into your existing account.

**Prior to creating your account, please read all instructions below.**

## **How to complete your Centers for Disease Control Concussion Training and Upload your Certificate of Completion**

1. You can find the link to the instructions which includes the link to take the concussion training course, by logging into your Mass Youth Soccer Adult Registration account ("My Account") and clicking on the **"Certificates"** tab.

Details Certificates Licenses

- 2. Once you click on the Certificates tab, you can click on the CDC .gov/headsup link to review the instructions on how to create an account which also includes the link to take the course.
	- a. Please use the same first and last name and email address for both the Adult Registration and creating your CDC account.
- 3. Once you have completed the training you are required to upload your certificate of completion. This is done by:
	- a. Logging back into your "My Account" and then clicking on the **"Certificates"** tab.

b. Next, click on the "Concussion Certificate" box and upload your Certificate of Completion.

You are all set, and your participating organization's Administrator will mark you as Verified/Approved.

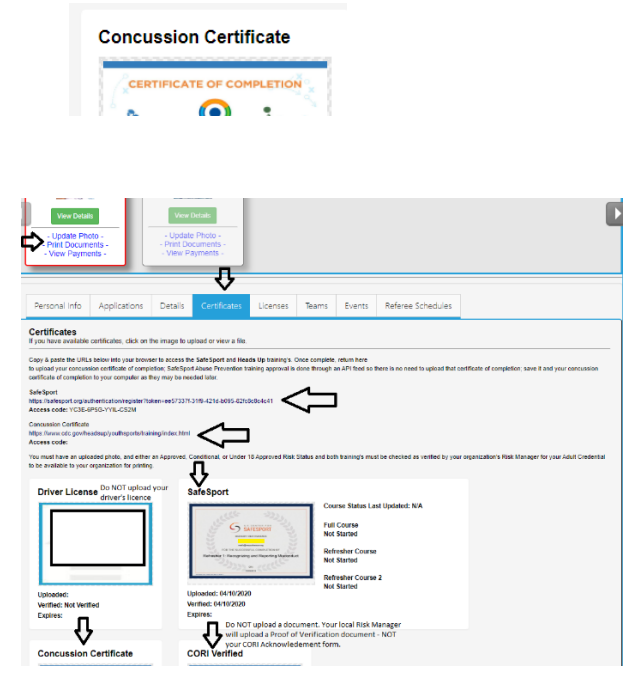

**NOTE:** You will not see an expire date for these trainings. The expire date is based off the policy information listed above.

**CDC How to create a new account:**  [https://www.mayouthsoccer.org/assets/61/6/create\\_an\\_account\\_cdc\\_train\\_headsup\\_massach](https://www.mayouthsoccer.org/assets/61/6/create_an_account_cdc_train_headsup_massachusetts_(002).pdf) [usetts\\_\(002\).pdf](https://www.mayouthsoccer.org/assets/61/6/create_an_account_cdc_train_headsup_massachusetts_(002).pdf)

## **For CDC Concussion Training Support: CDC TRAIN Administrator: [TRAIN@cdc.gov](mailto:TRAIN@cdc.gov)**

If at any time you require help or have any questions regarding your adult registration, you may call the **US Soccer Connect Help line at 855-703-2558**, contact your participating organizations Registrar or Risk Manager, or you may contact the Mass Youth Soccer CORI/Risk Administrator via email at [CORI@mayouthsoccer.org](mailto:CORI@mayouthsoccer.org)

## **To log into your account, click [here](https://mayouthsoccer.sportsaffinity.com/Foundation/Login.aspx?sessionguid=)**